## **Unterschrift freistellen mit <b>& [GIMP](https://www.gimp.org/)**

Eine Unterschrift als [PNG-](https://de.wikipedia.org/wiki/Portable_Network_Graphics)Bilddatei für Briefe (z.B. online-Bewerbungen) erstellen – mit GIMP (fast) ein Kinderspiel… Hinweis: Da GIMP ständig weiterentwickelt wird, kann sich auch sein Aussehen verändern. Diese Aufgabe lässt sich aber mit allen Versionen bewerkstelligen.

## **Vorgehen**

1. *Mehrere* Unterschriften mit gut deckendem Schreibstift (Füllfeder, Faserstift, Kugelschreiber auf weißem Papier erstellen. Anschließend fotografieren oder einscannen. Datei mit GIMP öffnen: – das geht am besten mit [«Drag and Drop](https://de.wikipedia.org/wiki/Drag_and_Drop)» (mit der Maus auf das

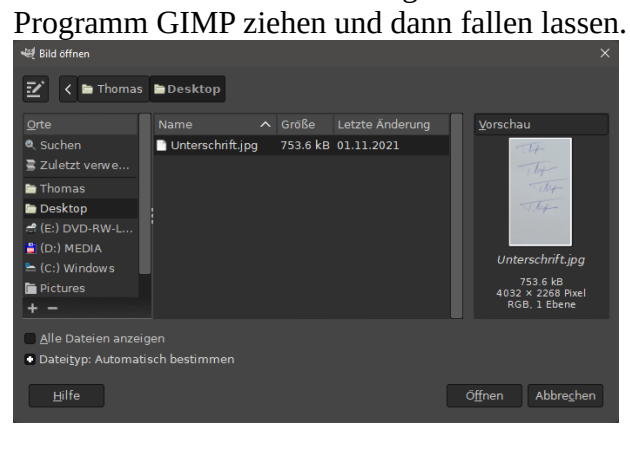

2. Die *fotografisch* und vom *Schriftbild* her *beste Unterschrift* mit der Rechteckauswahl R markieren. Anschließend über das Menü **Bild | Auf Auswahl zuschneiden** eng passend

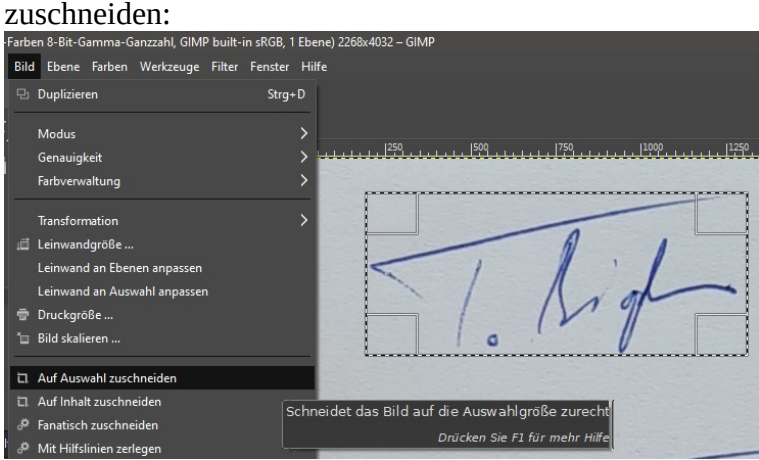

3. Nun über das Menü **Farben | Helligkeit / Kontrast…** die Darstellung optimieren. Je deutlicher die Unterschrift sichtbar ist, desto einfacher wird später das Freistellen.

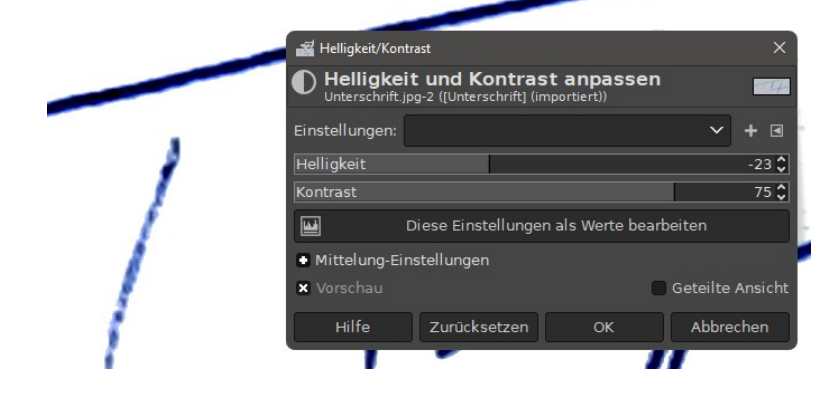

4. Über das Menü **Farben | Farbe nach Alpha …** wird die weiße Farbe des Hintergrunds in Transparenz verwandelt (Transparenz erscheint als Schachbrettmuster).

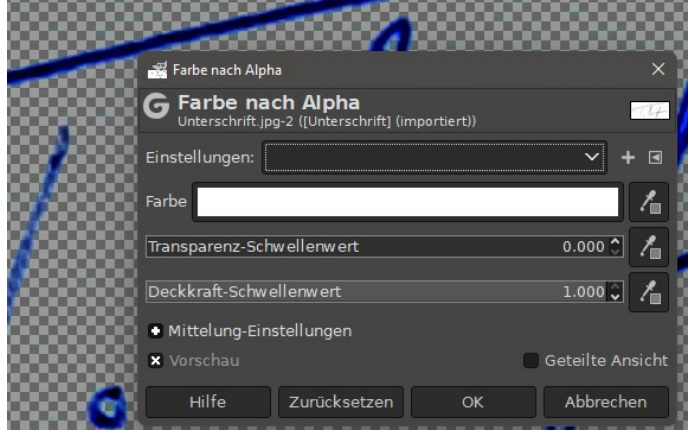

5. Die Unterschrift ist nun eigentlich bereit. Damit man sie in einer Textverarbeitung einsetzen kann, müssen wir sie im [PNG-](https://de.wikipedia.org/wiki/Portable_Network_Graphics)Format *exportieren*:

Menü: **Datei | Exportieren nach …**

Wichtig: *Exportieren* als [PNG](https://de.wikipedia.org/wiki/Portable_Network_Graphics), *nicht Speichern* (Textverarbeitungen können das GIMP-interne Format [XCF](https://de.wikipedia.org/wiki/XCF) nicht lesen!

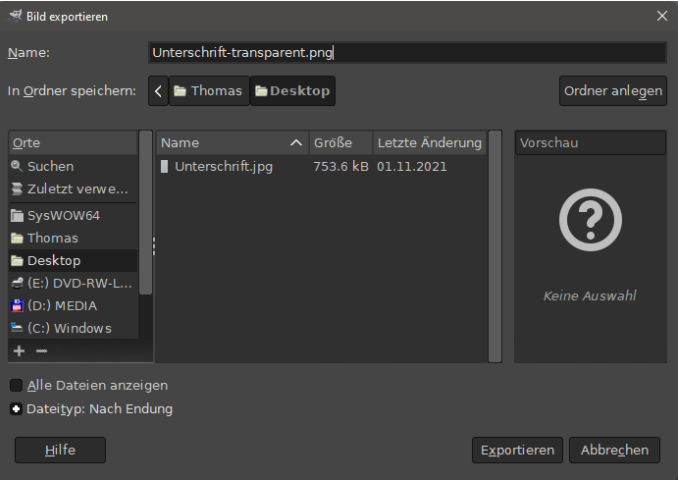

Während des [PNG-](https://de.wikipedia.org/wiki/Portable_Network_Graphics)Exports folgende Einstellungen vornehmen:

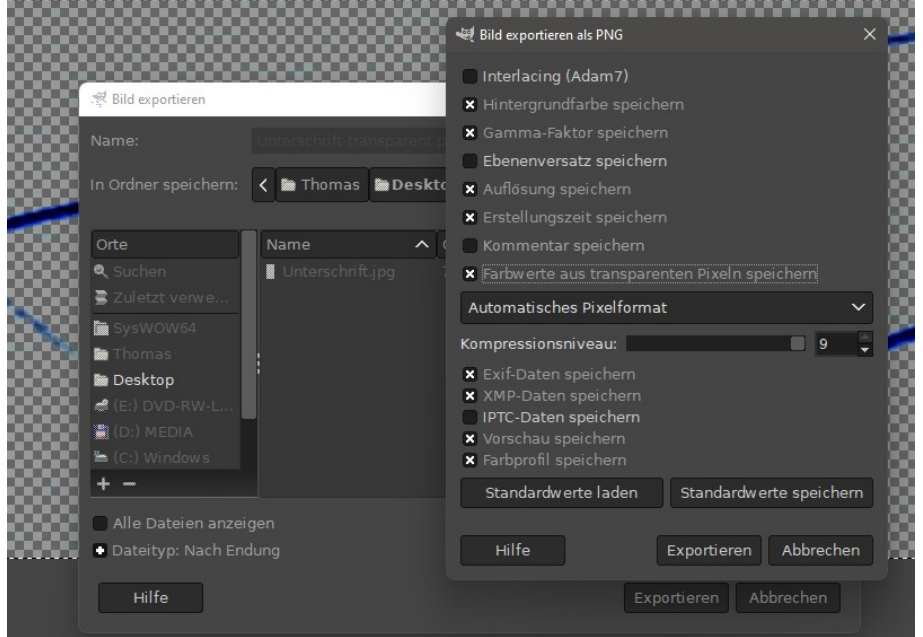

6. Unsere Unterschrift kann nun in der Textverarbeitung ( $\equiv$  oder  $\sim$ ) eingefügt werden. Die Layoutoptionen erlauben sogar das «Schweben» über der Druckschrift.

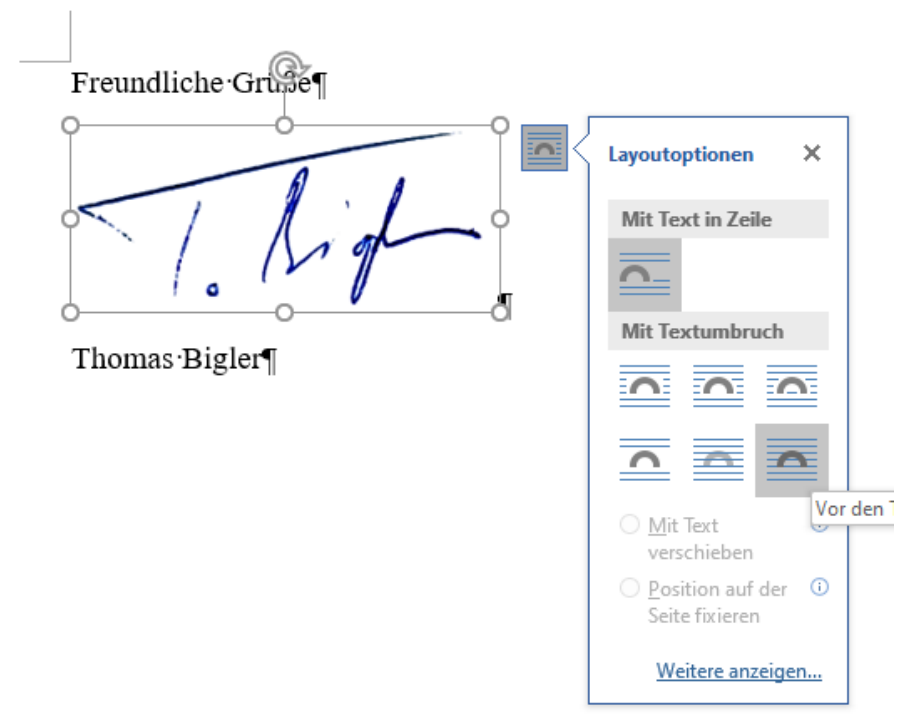

7. Das Resultat rechtfertigt den Einsatz – wie ein traditionell unterschriebenes Dokument: Freundliche Grüße

Thomas Bigler

und viel Erfolg!

Hinweis: Geräte mit Touchscreen und/oder Pen erlauben auch das direkte «Unterschreiben» (Zeichnen) im jeweiligen Programm (Browser, Adobe Acrobat Reader oder Textverarbeitung). Die geringere grafische Qualität genügt meist für den Alltag.

## **PDF-Datei unterschreiben mit A [Adobe Acrobat Reader](https://get.adobe.com/de/reader/otherversions/)**

Oft muss man bestehende **PDF-Dokumente** weitersenden. Dazu ist bei einer *vollständigen Installation* des kostenlosen Adobe Acrobat Readers *keine zusätzliche Software* notwendig. Die Unterschrift sollte als *[transparentes](https://de.wikipedia.org/wiki/Transparenz_(Computergrafik))* PNG-Bild vorliegen.

## **Vorgehen**

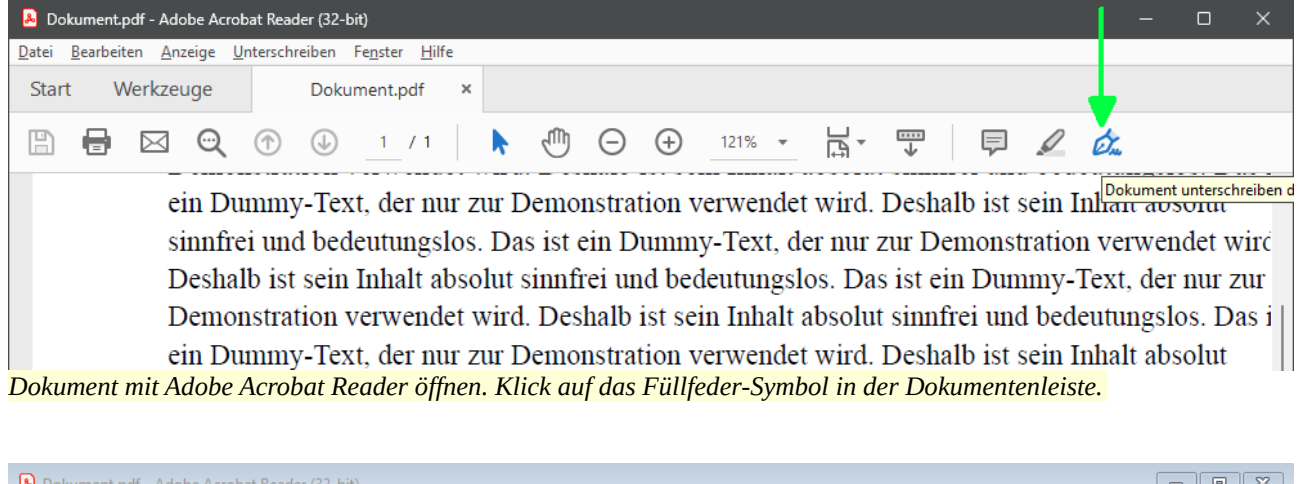

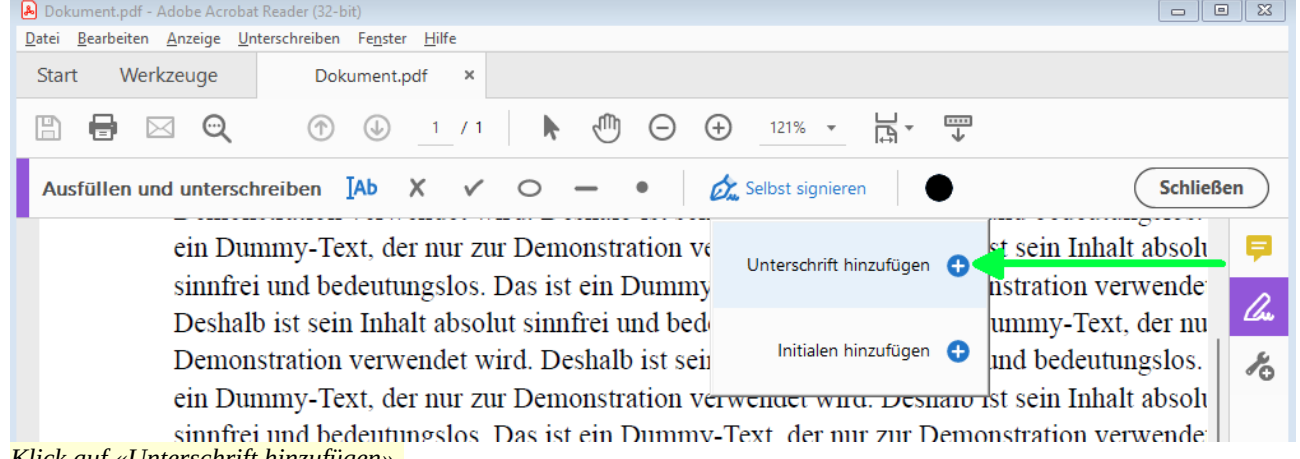

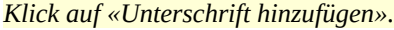

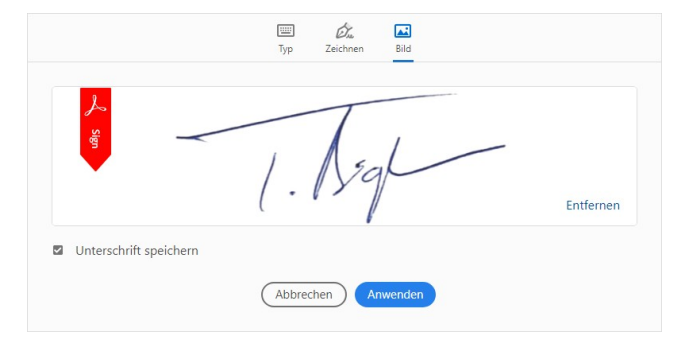

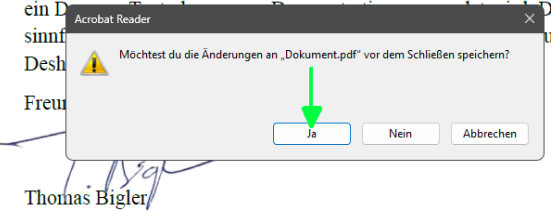

*PNG-Unterschrift öffnen. Acrobat speichert diese Beim Schließen auf die die Speichern-Frage mit Ja Unterschrift (dieser Vorgang ist einmalig). antworten.*

Hinweis: So unterschriebene Dokumente gelten als *nicht sicher*, sind aber in der heutigen Arbeitswelt gang und gäbe…

T. Bigh

cheat sheet unterschrift.odt – 4 – ©tb